## **FRONTIER21**におけるジョブカン**Desktop**の運用について(初回設定)

◆ジョブカンDesktop会計23のデータを新規で作成する場合、以下の手順でご利用ください。

(サンプル) 共有フォルダ名:0053 博多リフォーム ファイル名:博多リフォーム株式会社

## 〈事前準備〉

- 1. デスクトップに[F21データ](名称任意)というフォルダを作成しておいてください。
- 2. [ジョブカンDesktop会計23]のインストールを行ってください。

■ジョブカンDesktop会計23 データ 新規作成/データ追加手順

①[スタート]-[ジョブカンDesktopシリーズ]-[ジョブカンDesktop会計23]を起動します。

②[データ]-[会計データファイルの作成]をクリックします。 [データファイルの新規作成]画面で内容を確認後、[次へ]をクリックします。

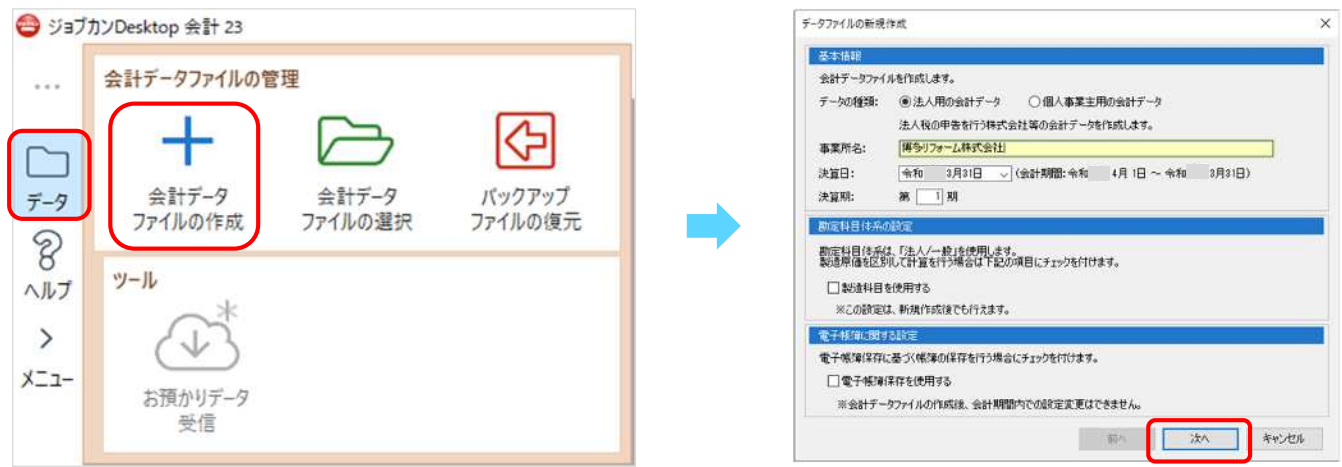

③[データを新規作成します」と出ましたら[はい]をクリックします。[ファイル選択]画面で[変更]をクリックします。 ファイルの場所をデスクトップの[F21データ]フォルダに変更して[保存]をクリックします。 [ファイルの場所]が[F21データ]になったことを確認し、[作成]をクリックします。

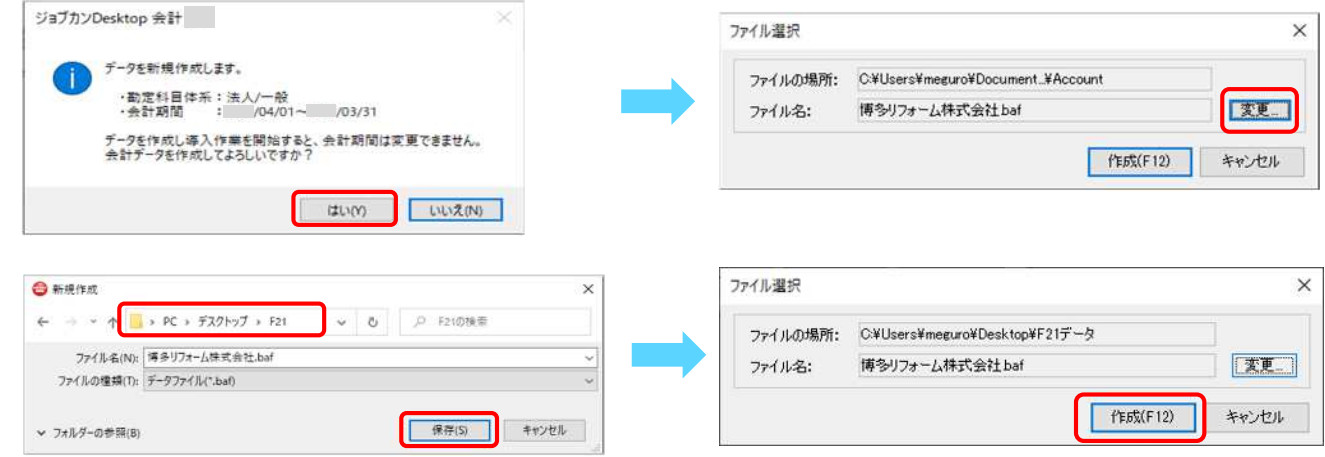

④データ作成が完了しましたら、右上[×]をクリックし終了します。

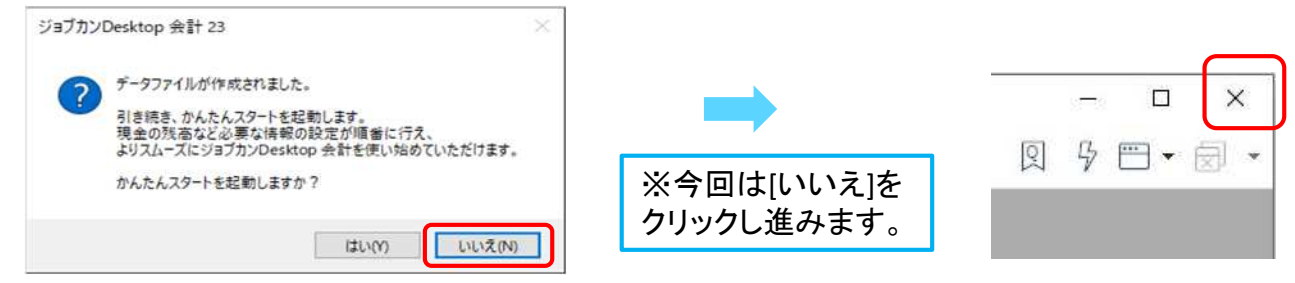

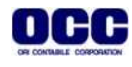

⑤デスクトップのFRONTIER21 V2のショートカットをダブルクリックして起動、ログインします。

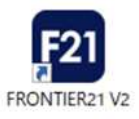

## ⑥フォルダ名[0053 博多リフォーム] を選択します(①)。

デスクトップの[F21データ]フォルダを開き、【博多リフォーム株式会社.baf】をFRONTIER21のファイル一覧上に ドラッグ&ドロップします (②)。

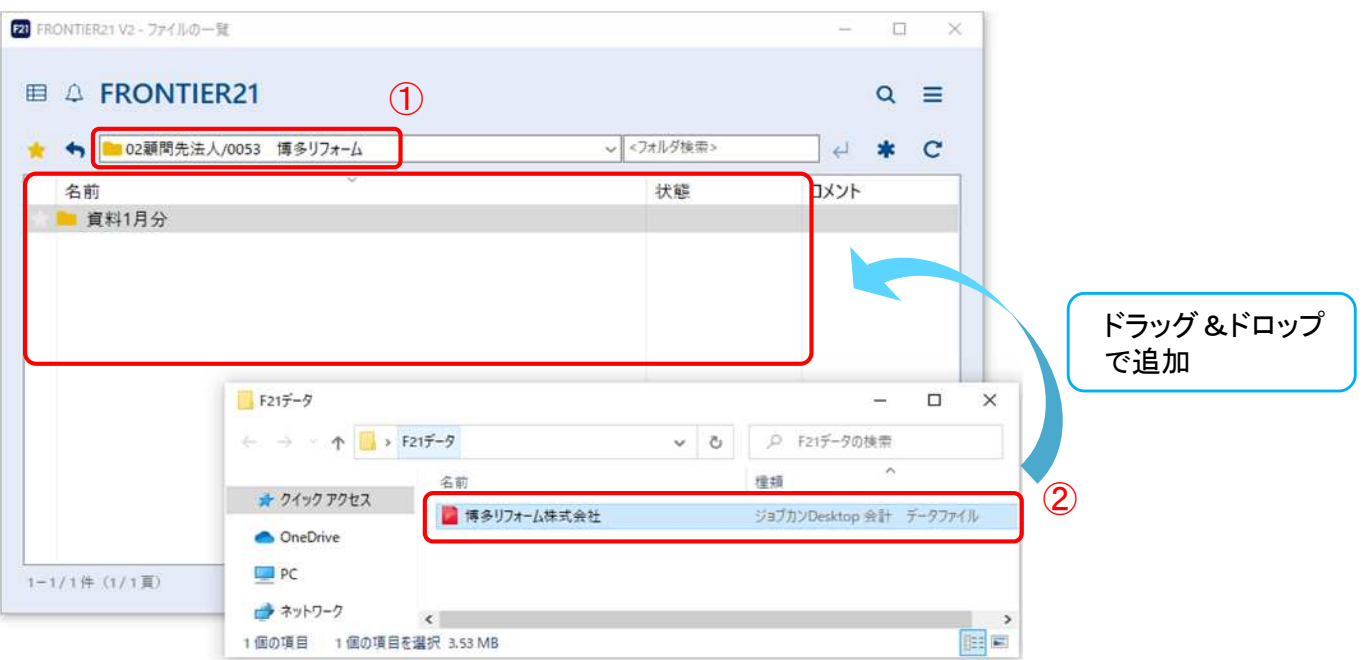

⑦[ファイルの追加]画面が表示されましたら、選択したフォルダ名と追加するファイル名が正しいことを確認し(①)、 [はい]をクリックします(②)。

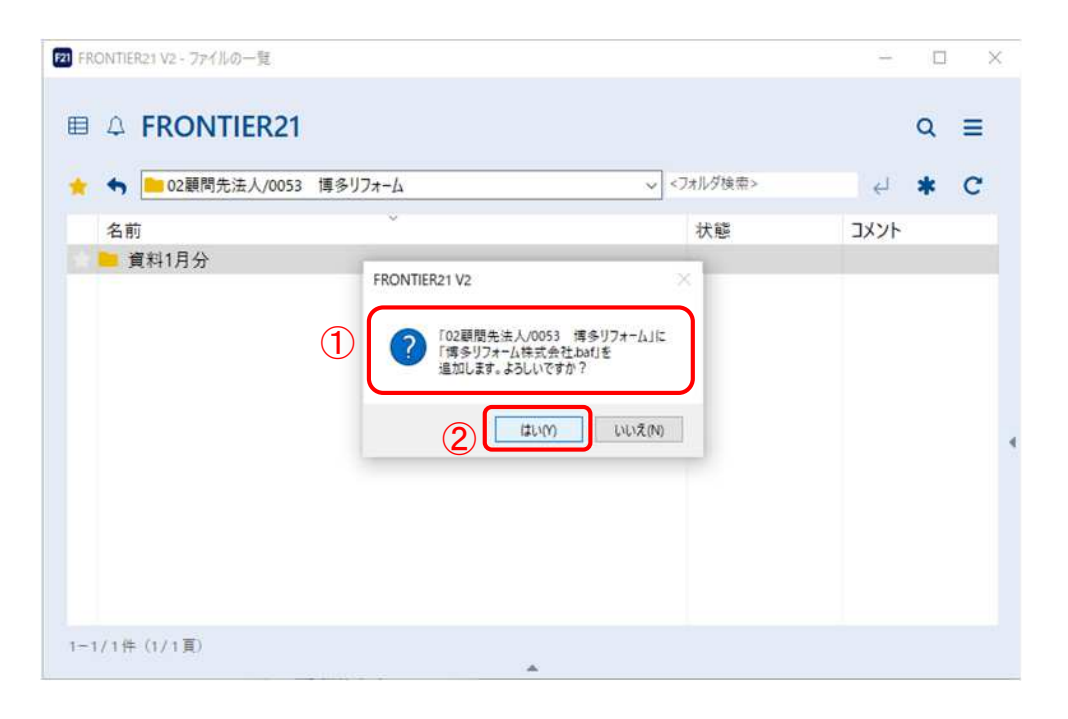

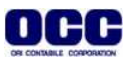

⑧ファイルの一覧に【博多リフォーム株式会社】が追加されたことを確認し、右上の[×]をクリックします。

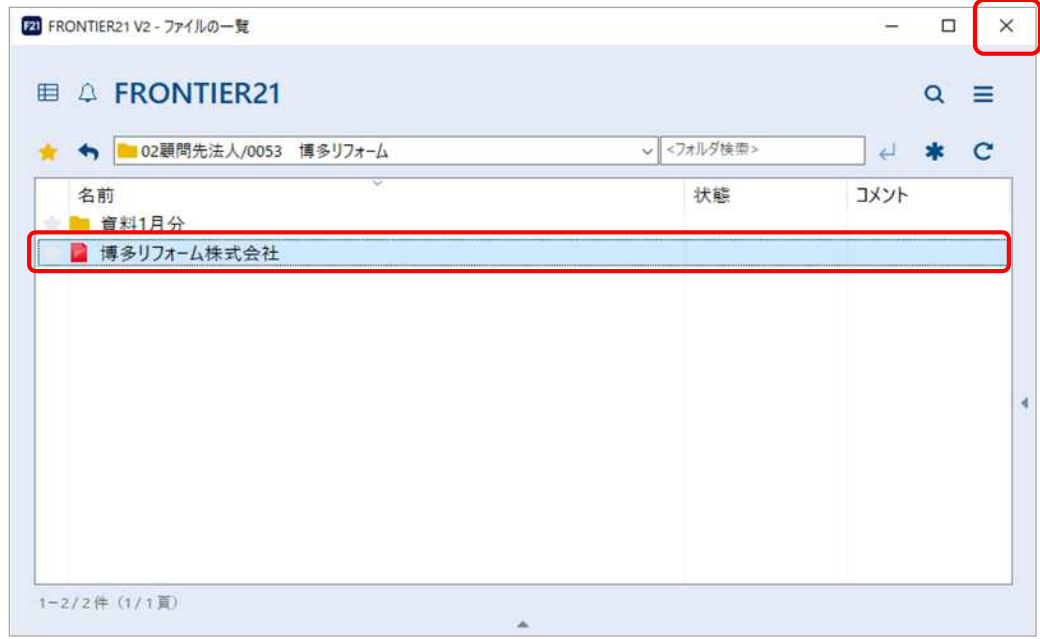

## ➈デスクトップに作成した[F21データ]フォルダの中のデータは作業終了後に削除します。

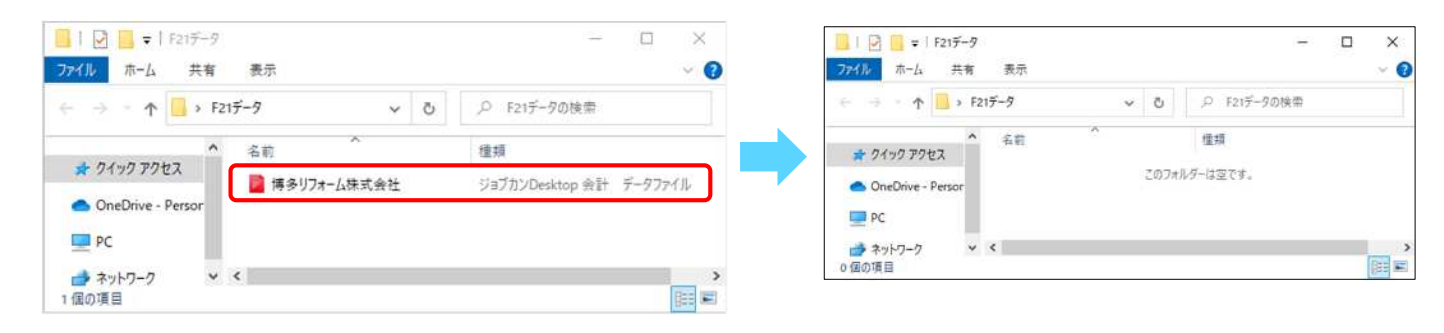

●本マニュアルについて 本マニュアルはFRONTIER21の操作方法を記載しています。 マニュアル内の操作は、Windows10で行っています。

●商標について 本文中に記載されている会社名、製品名、ソフトウェアなどについては、各社の商標 または登録商標です。

●著作権について 本マニュアルのすべての内容は、著作権法によって保護されています。 株式会社オリコンタービレの許可を得ず、転載・複写・複製などはできません。

●免責について 本マニュアルに記載されている内容および仕様、デザインなどは、 改良のために予告なく変更することがあります。 あらかじめご了承ください。

Copyright © ORI-CONTABILE corporation. All Rights Reserved.

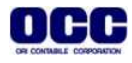